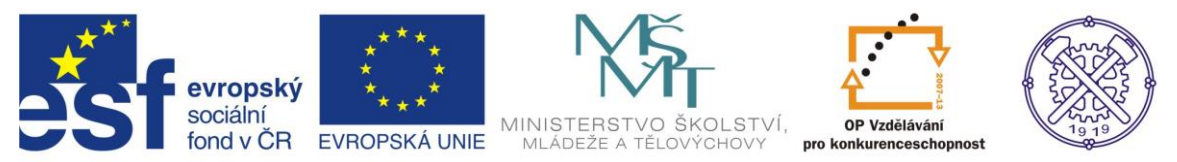

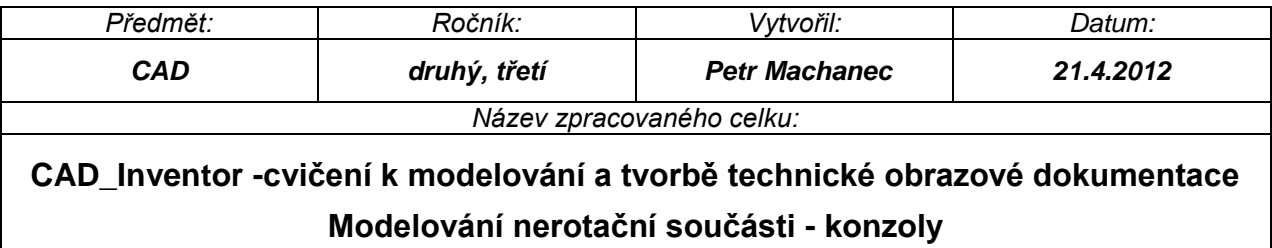

# **Modelování nerotační součásti - konzoly**

Pro ukázku modelování tohoto typu součásti byl zvolen jednoduchý výrobek – konzola z určitého strojního celku. Budeme popisovat postup modelování tohoto kusu. Ukážeme si všechny základní příkazy a postupy při modelování nerotační součásti. Při řešení úlohy budeme vycházet z rozměrů již hotového 2D výkresu dané součásti. Budeme předpokládat elementární znalosti programu při vytváření náčrtů a modelu (entita, parametrická kóta, vazba, vysunutí, atd.)

## *Výsledný model*

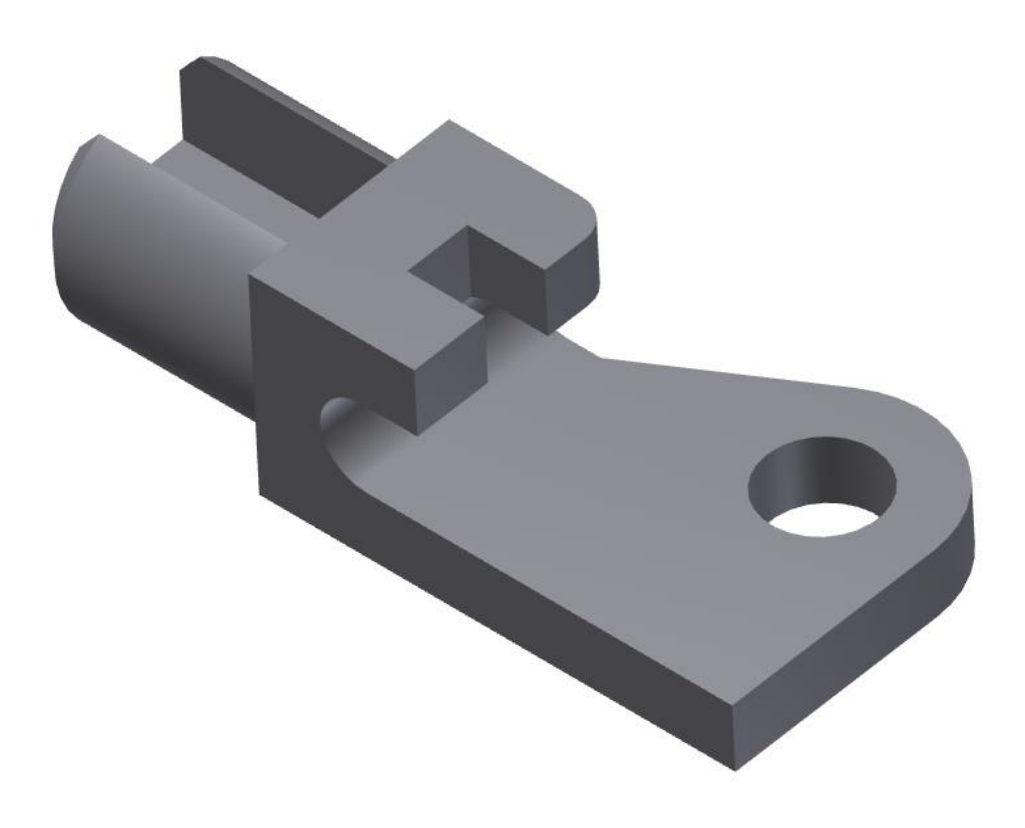

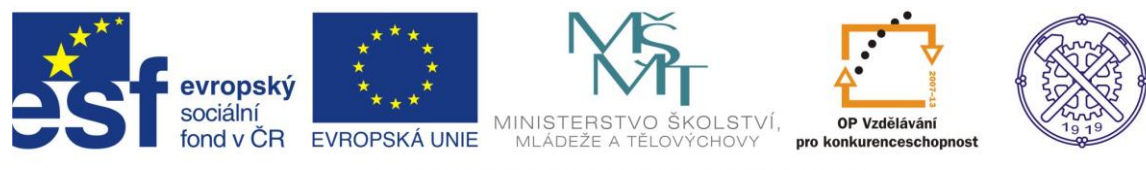

# *2D výkres součásti*

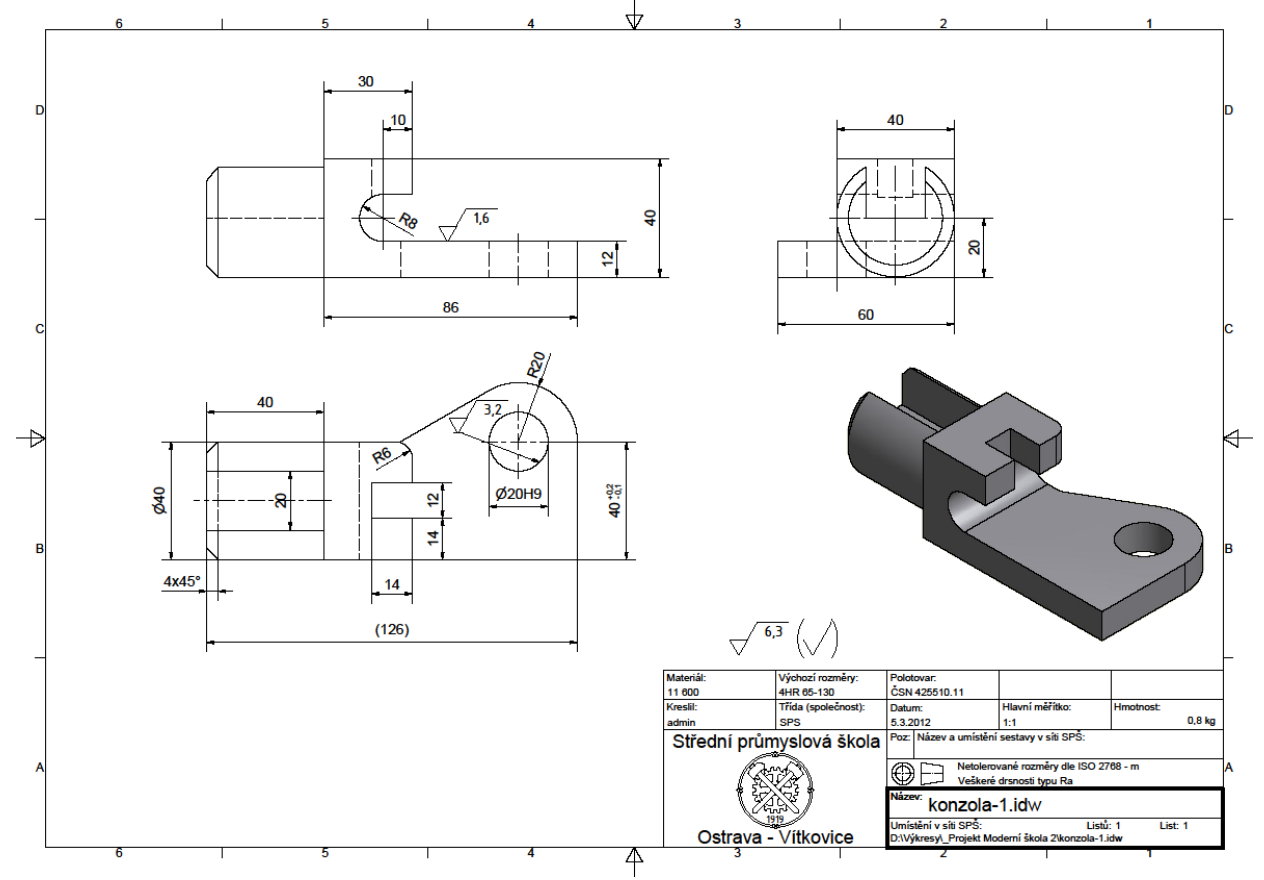

Před vytvořením nového souboru formátu "ipt" je vhodné nastavit prostředí náčrtu. Na obr.1 je doporučené nastavení.

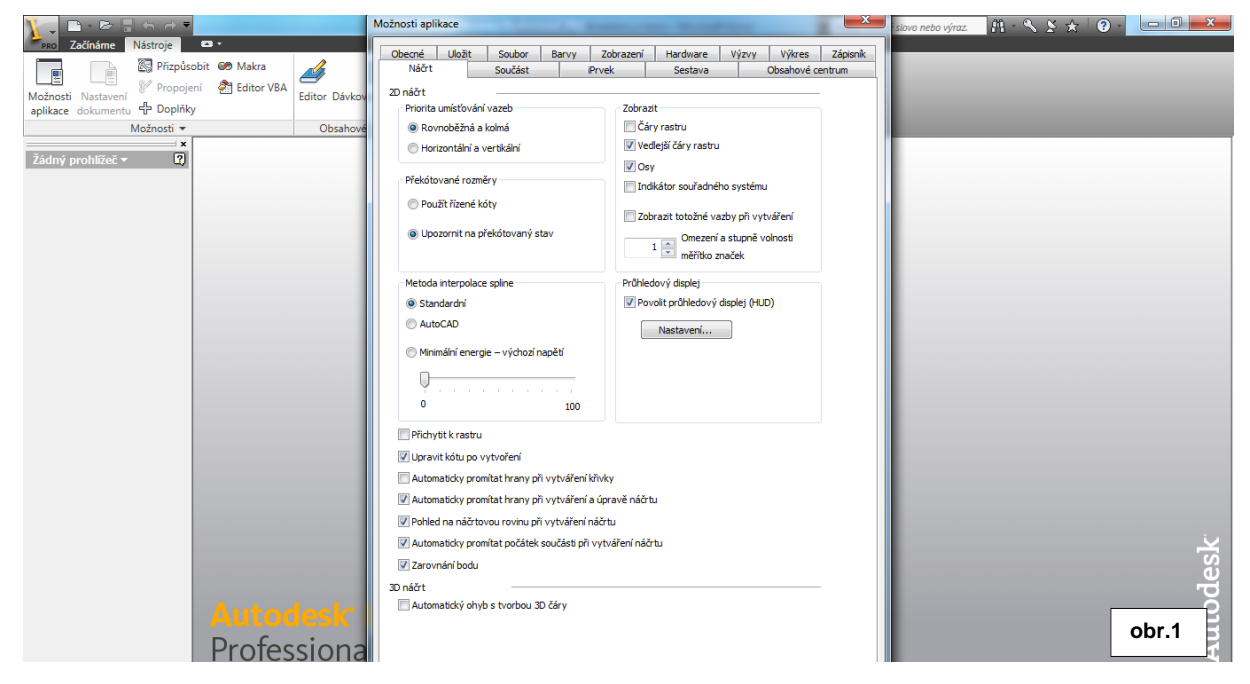

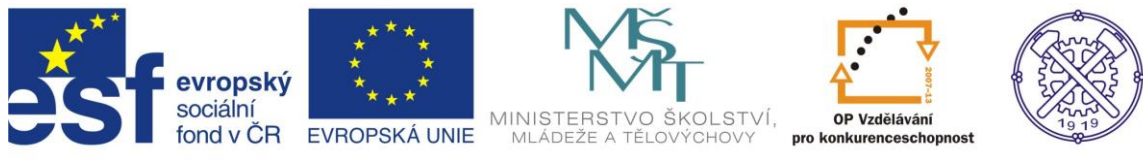

# *Zvolení vhodného modelovacího postupu*

Samozřejmě existuje více možností, jak dosáhnout výsledného modelu. Jelikož se jedná o tvarově různě členitou součást, musíme výsledný tvar modelovat postupným vysouváním. Jako základní prvek vysuneme tělo konzoly.

#### *Náčrt těla konzoly*

Dle zadání vytvoříme "od ruky" náčrt čelní strany konzoly s libovolnými rozměry. Náčrt vytváříme pomocí příkazu Čára z počátku souřadného systému. Využíváme geometrické vazby, které se automaticky objevujý při vytváření náčrtu, popř. příslušnou vazbu přiřadíme konkrétní entitě – obr.2

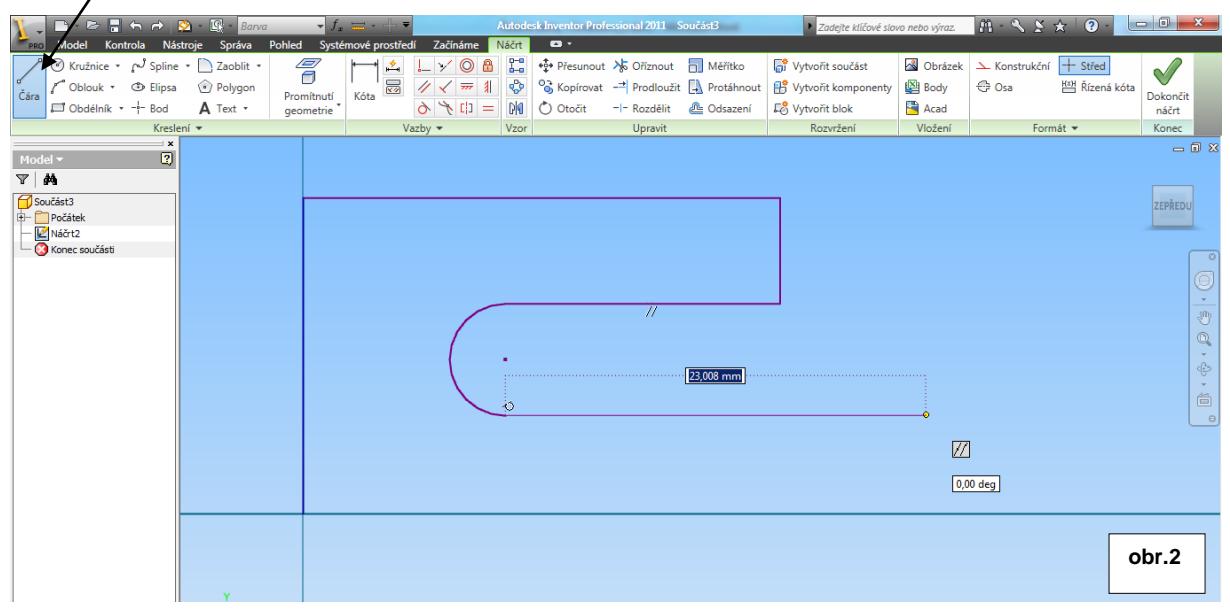

Následně náčrt příkazem Kóta parametricky zakótujeme. Opět je možno používat geometrické vazby – obr.3 . Náčrt musí být uzavřená křivka, v opačném případě vysunutí nelze vytvořit.

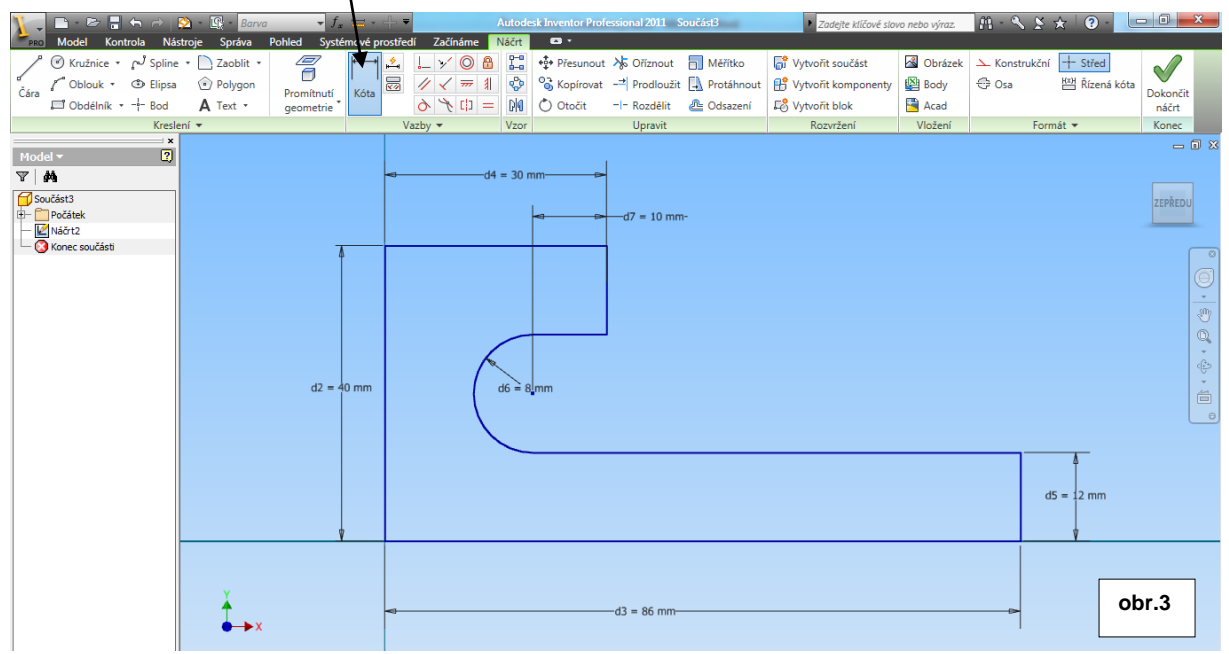

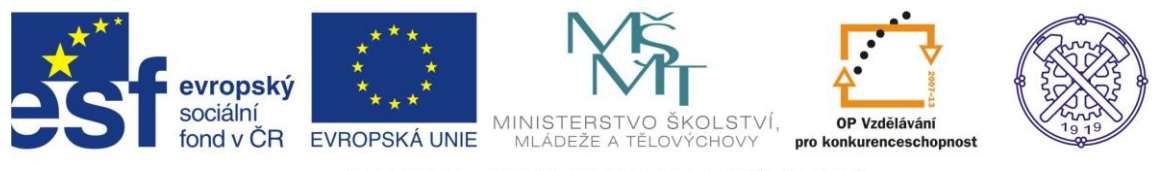

#### *Modelování*

Po vytvoření základního náčrtu (viz obr.3) přejdeme do prostředí modelování příkazem Dokončit náčrt na pravé straně v pásu karet (resp.pravým tl.myši a v místní nabídce – Dokončit náčrt) Příkazem Vysunutí vytvoříme základ tělesa – obr.4.

Je nutné si *v*vědomit a použit správnou orientaci vysouvání.

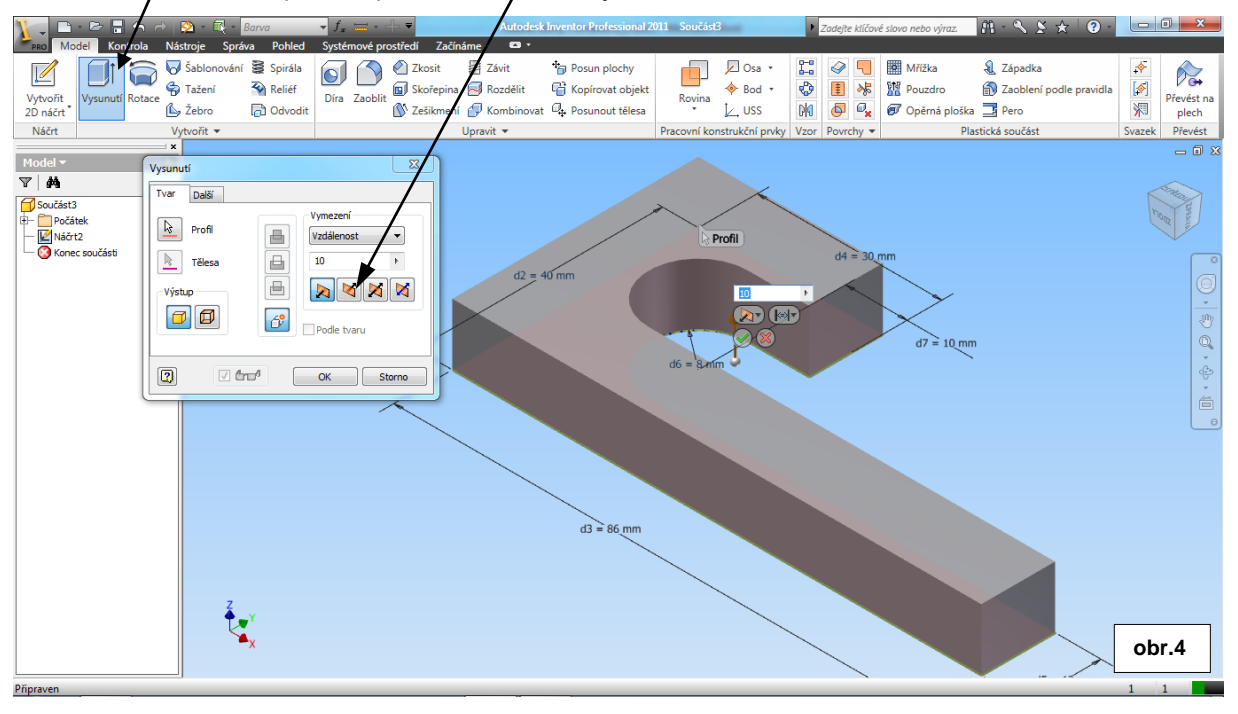

Vysuneme profil náčrtu do požadované hloubky(40mm) - obr.5 .

Je dobré si všímat prohlížeče součástí, kde se formuje stromová struktura historie modelování součásti. V tomto prohlížeči je rovněž možno editovat jednotlivé příkazy i příslušné náčrty, jakož i jejich parametry.

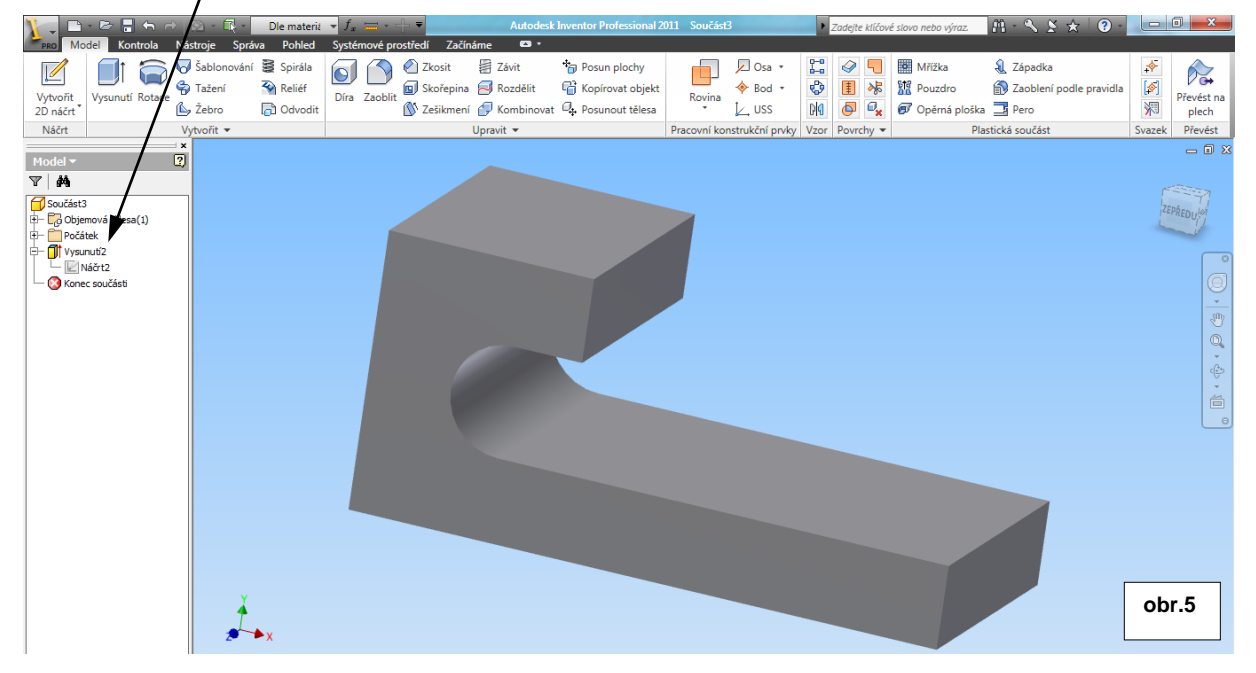

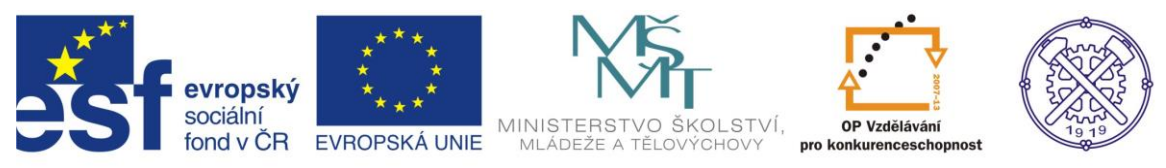

Pro vymodelování dalších tvarů základní desky zvolíme nový Náčrt na ideální rovině – obr.6. S výhodou opět využíváme geometrických vazeb tečnosti.

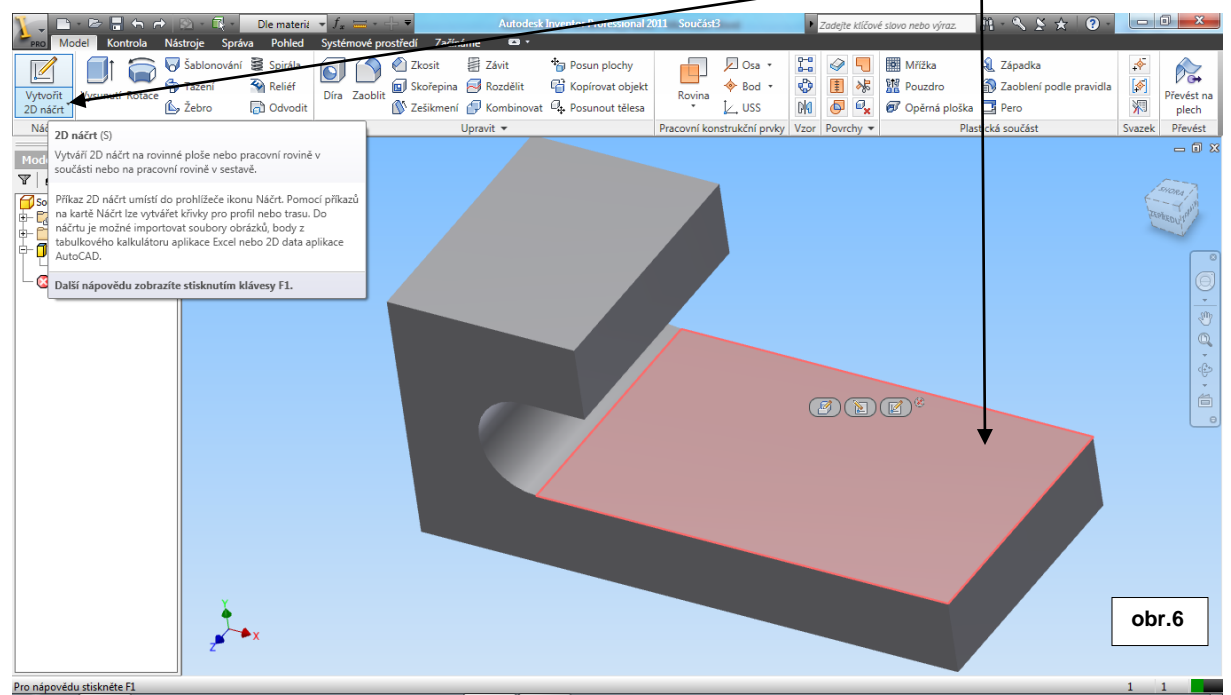

# *Nový náčrt*

Při vytváření Náčrtu3 dbáme na nutnou vazbu Tečnosti a úhel – obr.7.

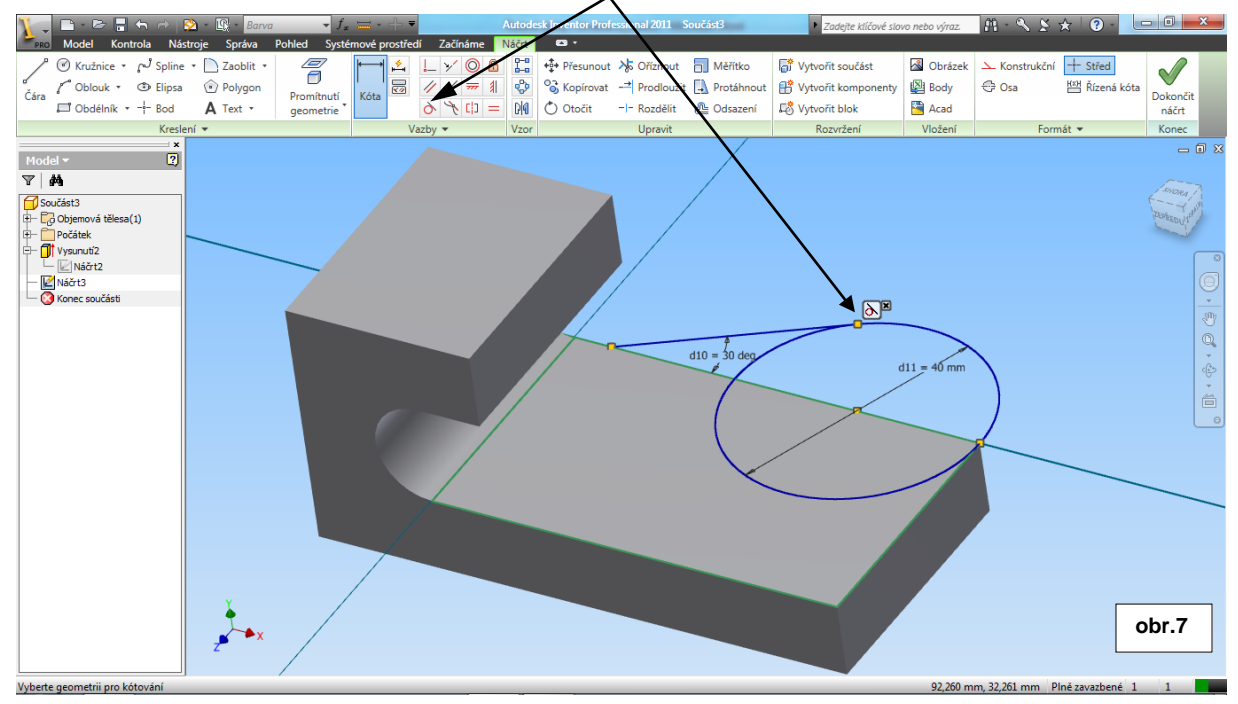

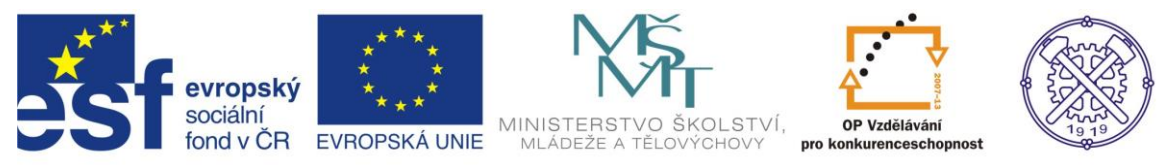

Opět přejdeme do prostředí modelování a vysuneme zavazbený náčrt . Jako typ vysunutí zvolíme logickou operaci Sjednocení, vzdálenost vysunutí dle zadání 12mm. - obr.8.

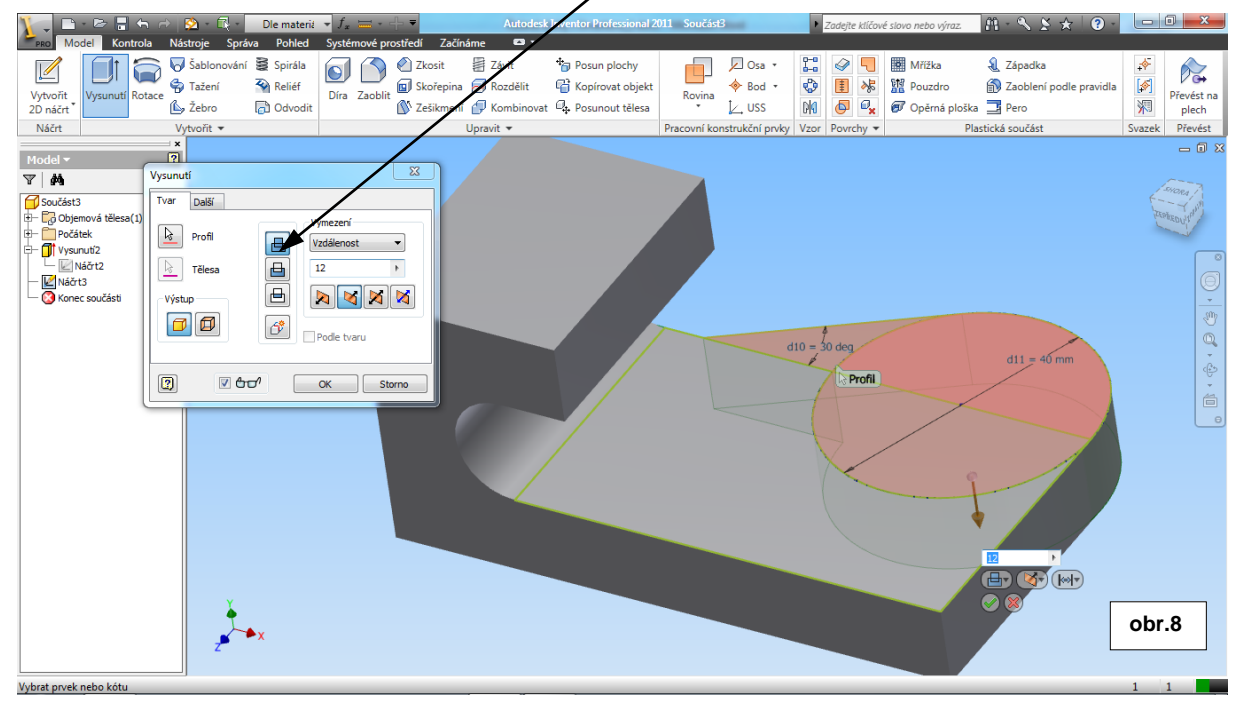

## *Díra*

Pro vytvoření díry s výhodou použijeme nástroj Díra přímo v prostředí modelování. Umístění díry volíme Soustředné. V našem případě je dobré využít jako soustřednou referenci již existující rádius. Samozřejmě díru lze rovněž vyrobit standardně vysunutím a následně logickým rozdílem z nového náčrtu, ale tento postup jà méně vhodný. – obr.9. (nástroj Díra)

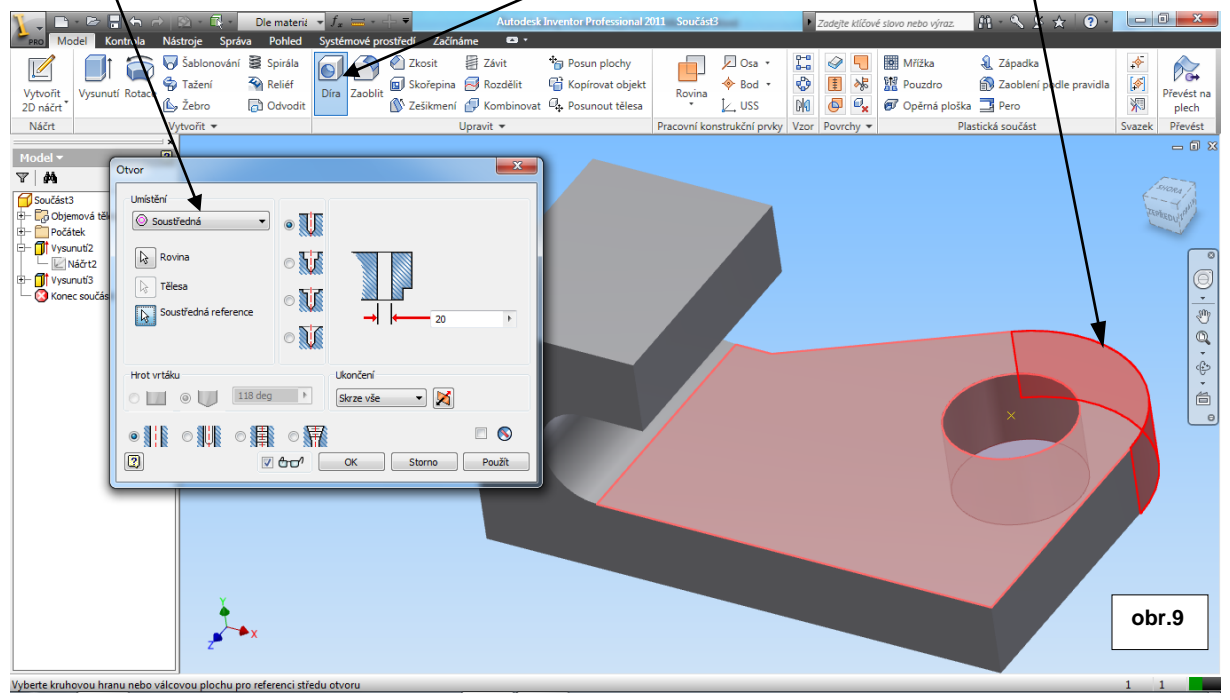

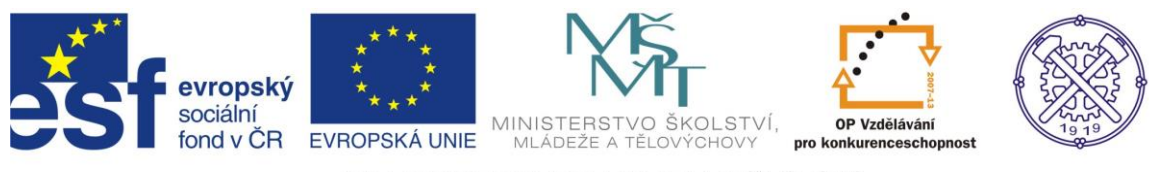

# *Obdélníkový výřez*

Obdélníkový výřez provedeme příkazem Obdélník opět v novém náčrtu na horní rovině těla – obr.10.

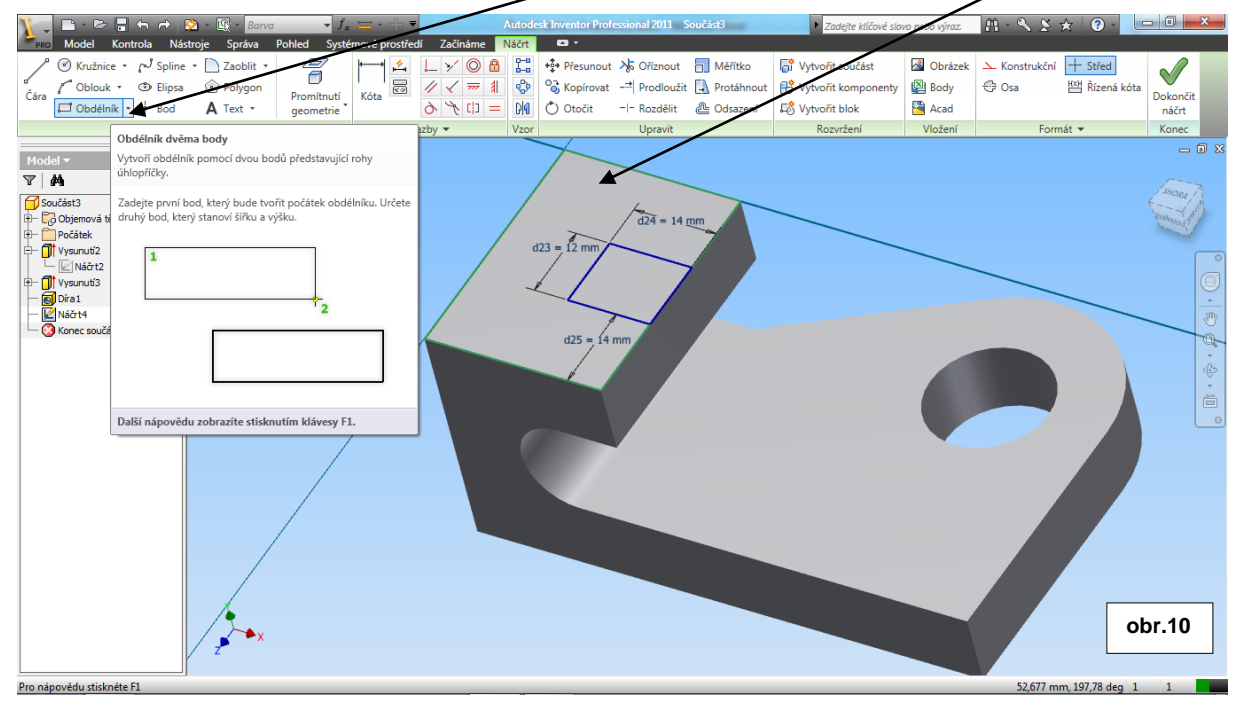

Po parametrickém zakótování a dokončení náčrtu vysouváme profil příkazem Vysunutí. Je ovšem třeba zvolit typ vysunutí Rozdíl. Směr vysouvání můžeme měnit ikonami. Pro vymezení vysunutí je možno definovat vzdálenost, nebo v našem případě můžeme zvolit možnost K dalšímu – (vysouvání profilu skončí okamžikem, kdy narazí na další plochu) - obr.11.

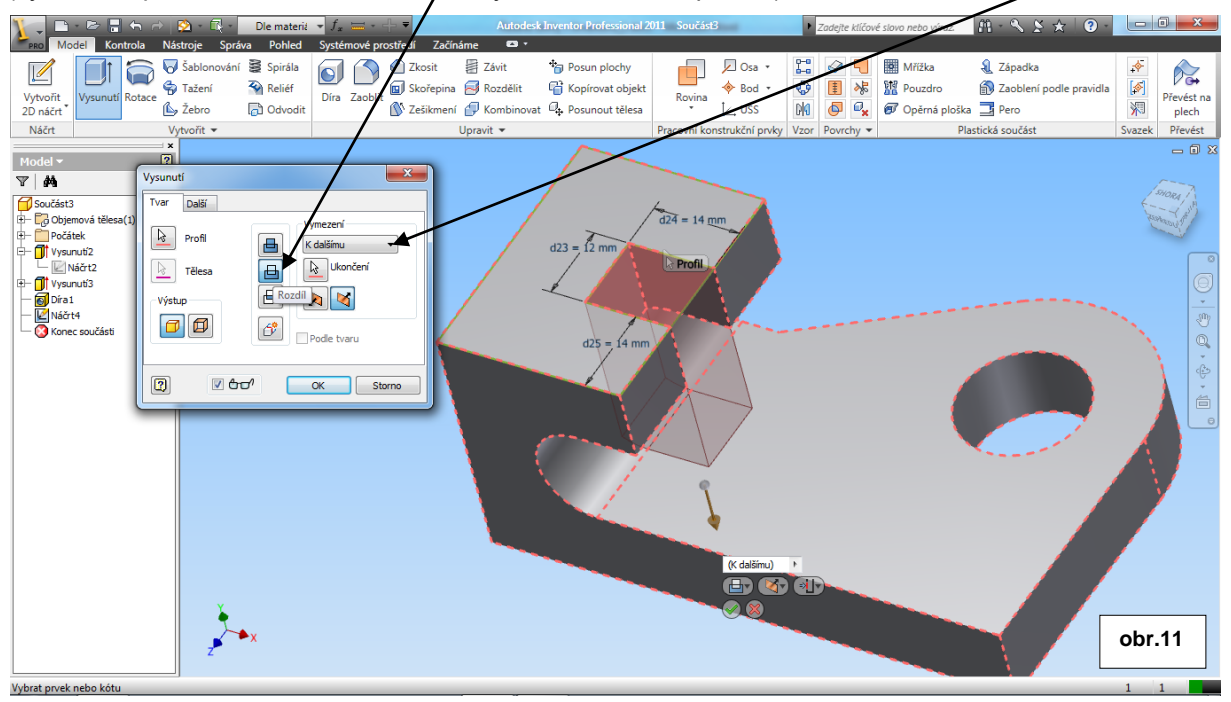

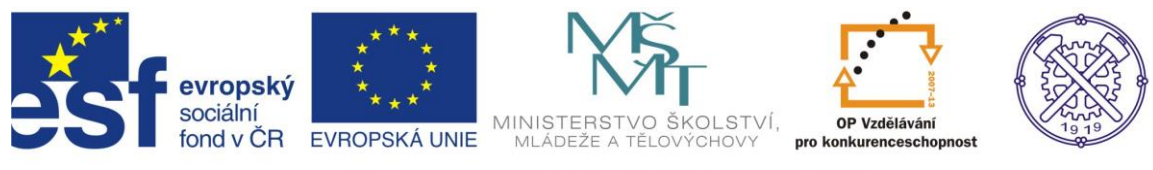

#### *Zaoblení*

Pro zaoblení hrany využijeme příkaz Zaoblit. Zadáme příslušný poloměr a jako režim výběru v tomto případě volíme Hrana– obr.12 .

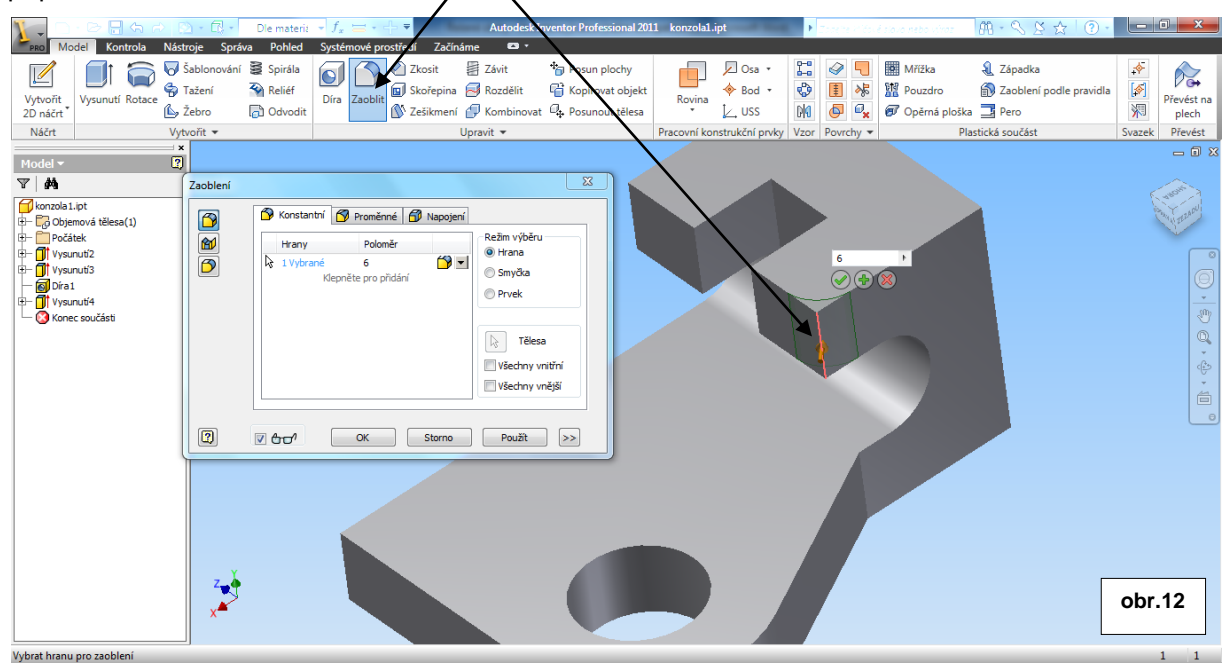

Nyní budeme modelovat válcovou část konzoly. Zvolíme nový náčrt na čtvercové ploše. Do náčrtové roviny vytvoříme libovolnou kružnici. Správně zakótujeme a použijeme vazby Tečné, / a to kružnice ke dvěma hranám náčrtové plochy – obr.13 .

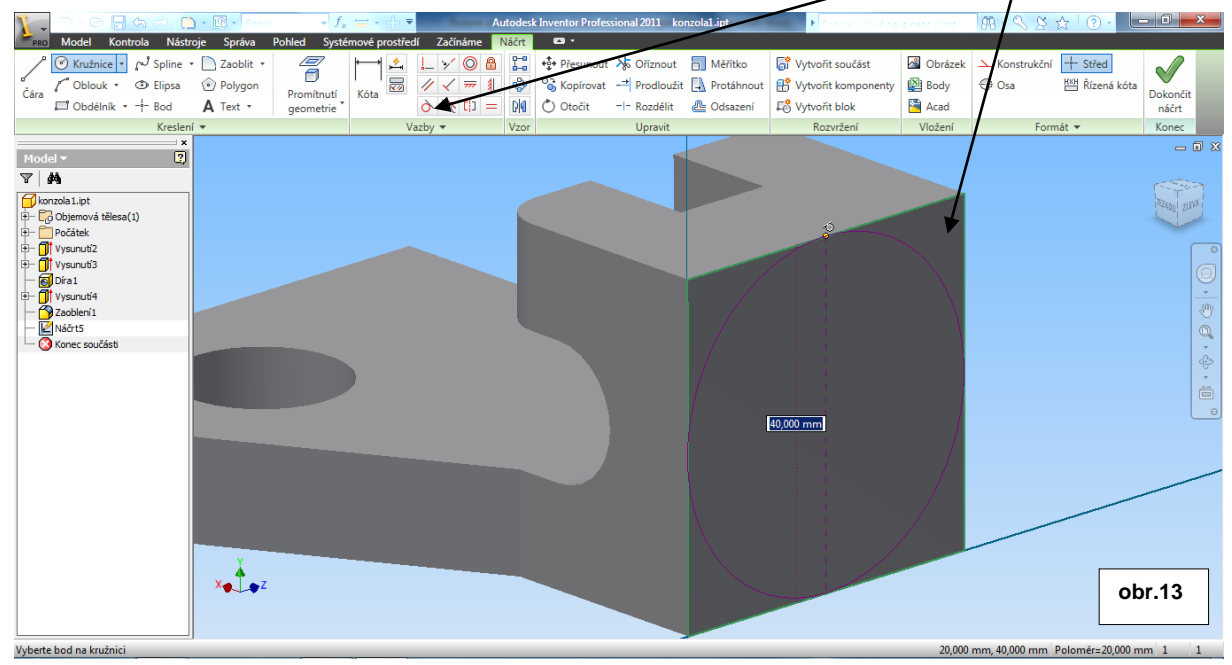

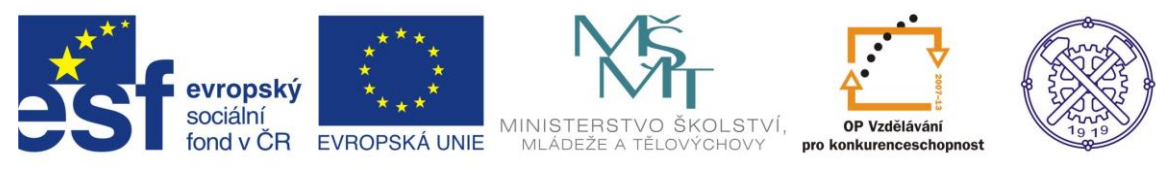

Vysunutím kružnice na danou délku(40mm) získáme potřebný válec. Příkaz Vysunutí a typ Sjednocení. Obr.14 .

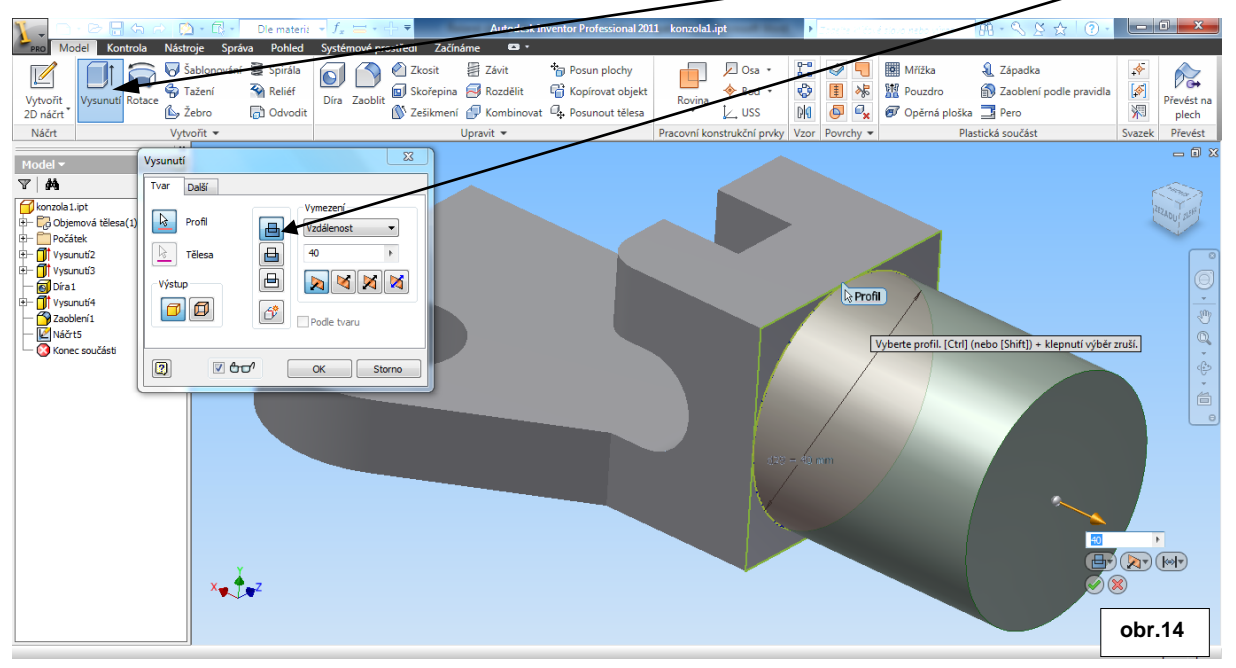

Základní tvar konzoly již máme vymodelovaný. Zbývá ještě srazit hranu válce a vyrobit do něj drážku. Sražení hrany provedeme příkazem Zkosit. V dialogu příkazu je nutno definovat příslušnou hranu a míru zkosení. Podle potřeby jsou k dispozici tři varianty zkosení – Vzdálenost, Vzdálenost a úhel a Dvě vzdálenosti. Protože máme zkosení 4x45°, použijeme variantu Vzdálenost, která je již nadefinována pro  $45^\circ$  – obr.15.

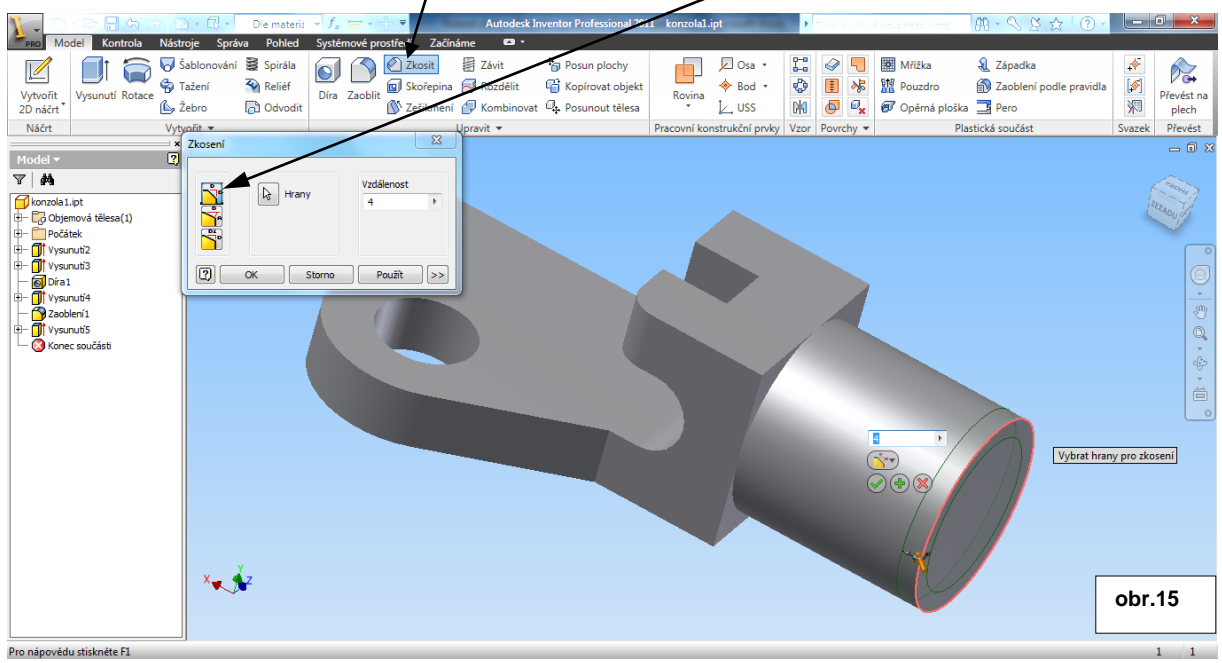

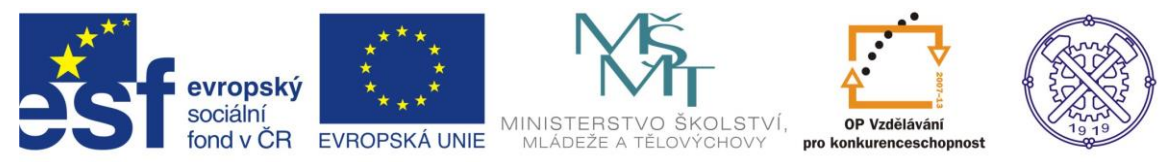

Drážku lze vytvořit několika způsoby. Výběrem té nejefektivnější metody si většinou usnadníme práci samotného vytváření drážky, ale i práci následující po této operaci. K vytvoření drážky ve válcové části konzoly zvolíme vhodnou náčrtovou rovinu– obr.16

M S S & O COX **Et Die materie + Fax:**<br>Správa Pohled Syste Sablonování **S** Spirála O O 2 Zkosit Mřížka  $\sqrt{3}$  Závit Dosa - $\mathbb{R}^d$  $\square$  $\widehat{\boldsymbol{\Theta}}$ **Tal Posun plochy** Ŀ. 6 5 & Západka  $\gamma_{\alpha}$  $\mathbb Z$ Vysunutí Rotace<br>
Lysunutí Rotace<br>
Lysunutí Rotace<br>
Lysunov Lebro Kopírovat objekt  $\overset{\cdot}{\blacklozenge}$  Bod  $\cdot$  $\overline{\mathbf{e}}$ [1] **\* 望** Pouzdro Zaoblení podle pravidla 网  $\begin{array}{ccc}\n\text{Rowina} & \text{\LARGE $\blacklozenge$ Bod} \\
\downarrow & \downarrow & \downarrow\n\end{array}$ Vytvořit<br>2D náčrt Převést na<br>plech 洞 Zešikmení V Kombinovat 4. Posunout tělesa **D**  $\overline{\mathbf{C}}$ **x**  $\overline{\mathbf{C}}$  Opěrná ploška **E** Pero Náčrt Vytvořit \* Upravit  $\star$ Pracovní konstrukční prvl Plastická součás .<br>Převést Povrchy  $\star$ izek  $= 0 x$  $\begin{array}{|c|c|}\hline \text{Model} \star \\ \hline \hline \text{${\bf \nabla}$} & {\bf \AA} \\\hline \end{array}$  $\sqrt{2}$ konzola 1.ipt<br>E-Co Objemová tělesa(1)<br>E-Cočátek  $2401121844$ ) Počátek<br>) Drvsunutí2<br>| Drvsunutí3<br>| Dria1<br>| Drvsunutí4<br>| Drvsunutí4 — V Zaobeni I<br>B— III Vysunutí5<br>— ⊘ Konec součásti  $\mathbb{Q}$ ¢ é  $x \rightarrow 2$ **obr.16** Vyberte rovinu k vytvoření náčrtu nebo

Protože náčrtová rovina nebude zcela viditelná, je možno použít funkci Zobrazit v řezu. Tento příkaz lze aktivovat z místní nabídky (pr.tl.myši), nebo klávesou F7.

Na pracovní rovině v řezu nyní načrtneme čtverec o straně 20 mm nejlépe příkazem Obdélník a zavazbíme parametrickými kótami – obr.17 .

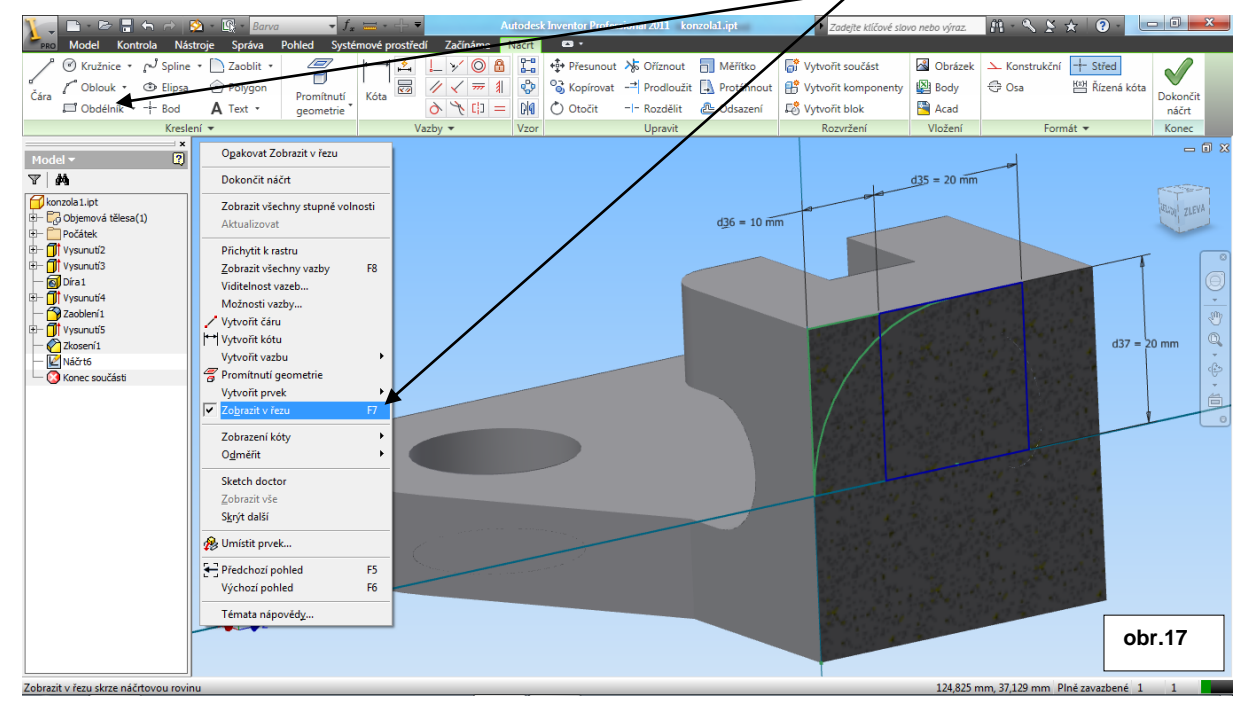

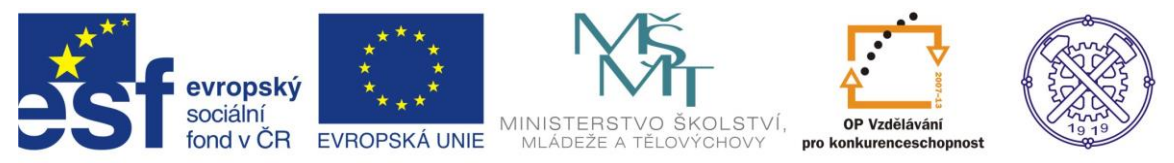

Pro snadnější vytváření náčrtů a pro lepší orientaci ve 3D můžeme používat příkaz Podívat na (nebo klávesa Page up). Tento příkaz umožní kolmý pohled na vybranou rovinu.

Dokončením náčrtu se dostaneme opět do režimu modelování. Pro vytvoření drážky použijeme příkaz Vysunutí a typ vysunutí Rozdíl. Musíme vybrat správný směr odříznutí a zadat příslušnou vzdálenost, nebo v tomto případě výhodněji Vymezení – Vše, kdy dojde k odříznutí profilové části modelu v daném směr $\alpha$  v celém rozsahu.  $\frac{1}{7}$  obr.18.

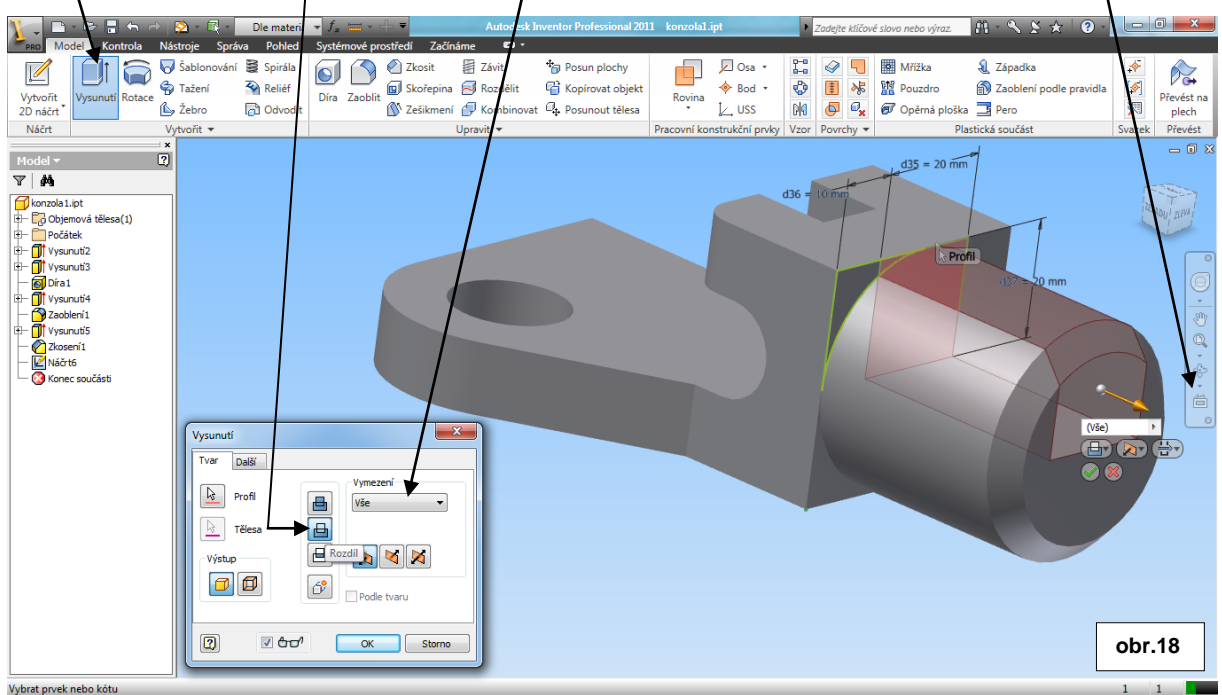

Celý model konzoly je tímto podle zadání hotový - obr.19 .

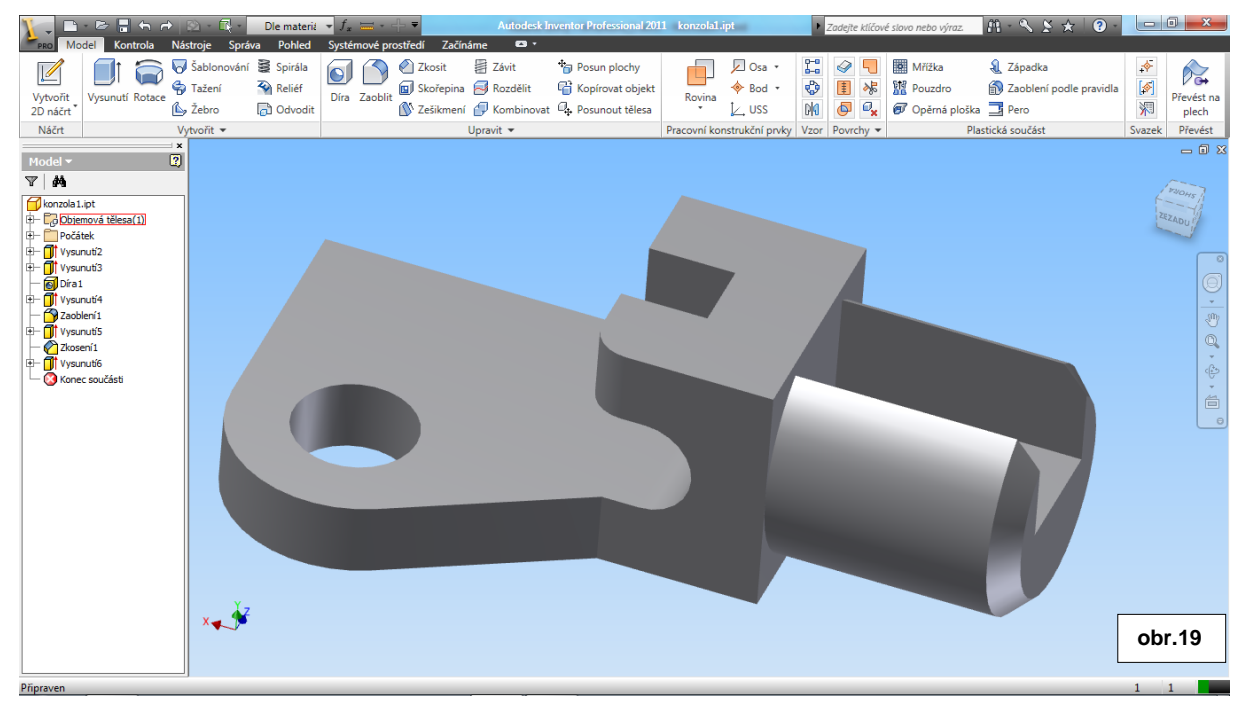

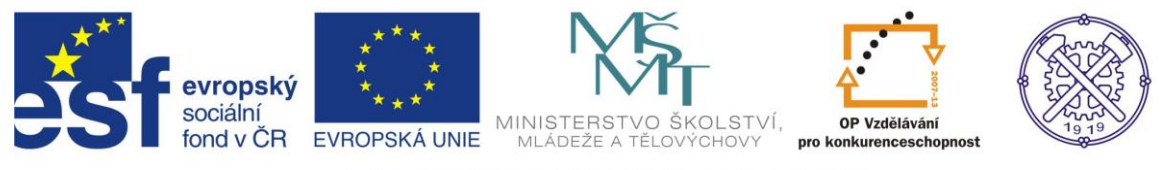

# *Fyzikální vlastnosti*

Modelu můžeme ještě přiřadit materiál ve fyzikálních vlastnostech. Přiřazení materiálu je nutné v případě výpočtu hmotnosti, nebo pro simulaci napěťových stavů.

Rozevřeme ikonu pro práci se souborem a vybereme volbu iVlastnosti - obr.20

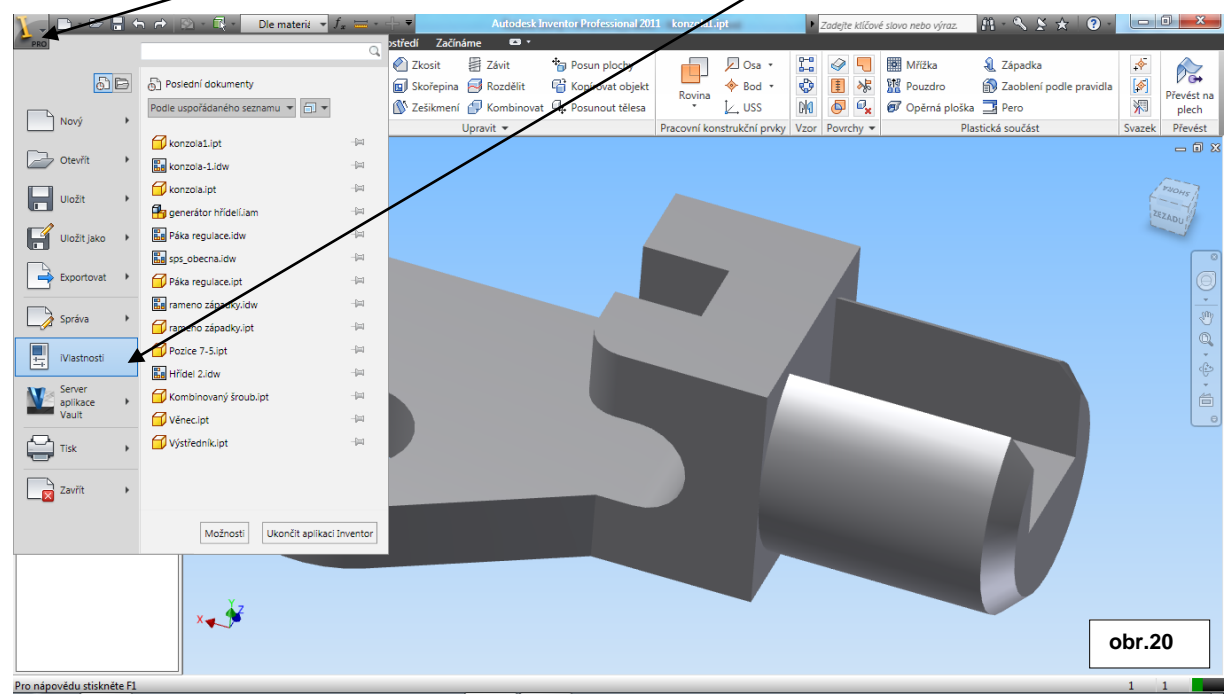

V následujícím dialogu vybereme kartu Fyzikální a zvolíme požadovaný materiál. Program vypočte hmotnost, povrch, objem a další fyzikální veličiny tělesa. - obr.21

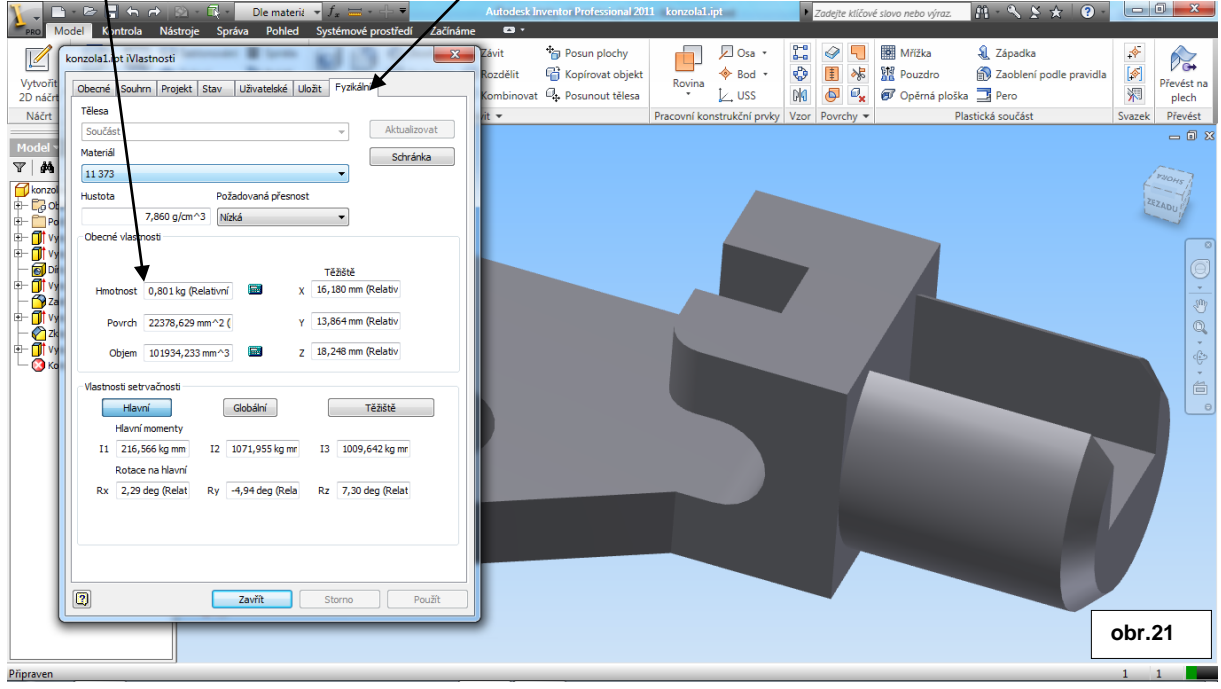

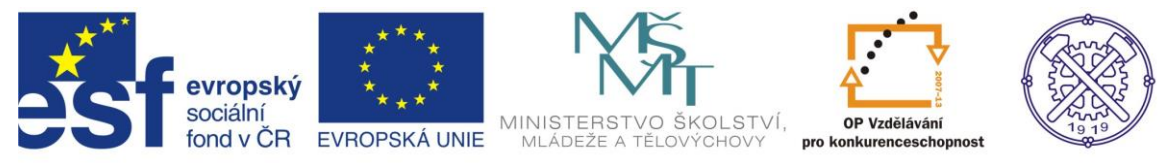

Ke tvorbě tohoto cvičení byl použit program Autodesk Inventor 2013, jehož licenci legálně vlastní SPŠ Ostrava-Vítkovice.